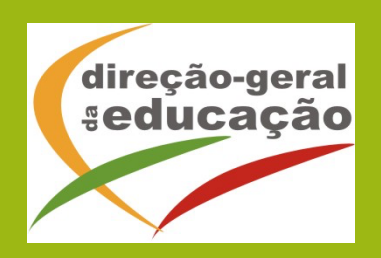

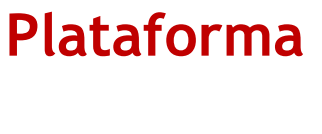

**Manual de Apoio**

 $\blacktriangle$ 

**úri** Nacional

Exames

**<u>uri</u>** Nacional

**xames** 

 $d\bar{e}$ 

a e

F

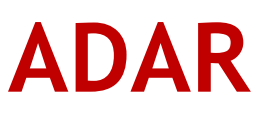

**Escolas 2023/2024**

# **ÍNDICE**

# **Índice**

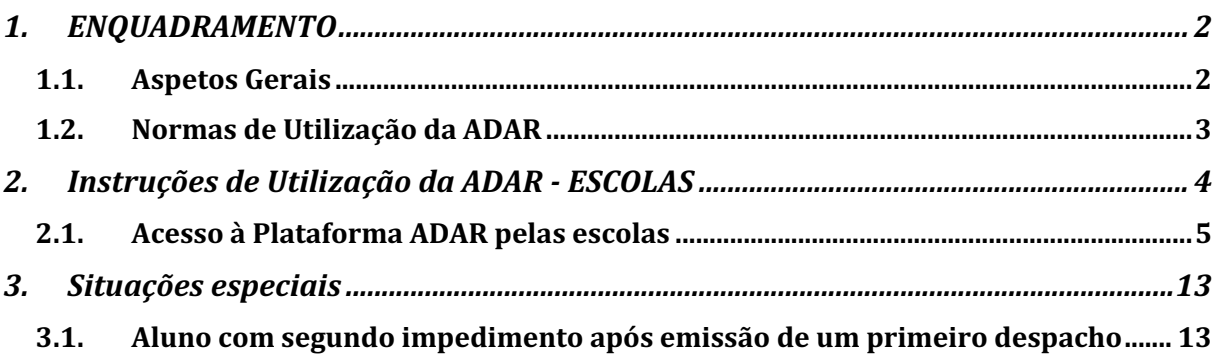

# **ÍNDICE DE FIGURAS**

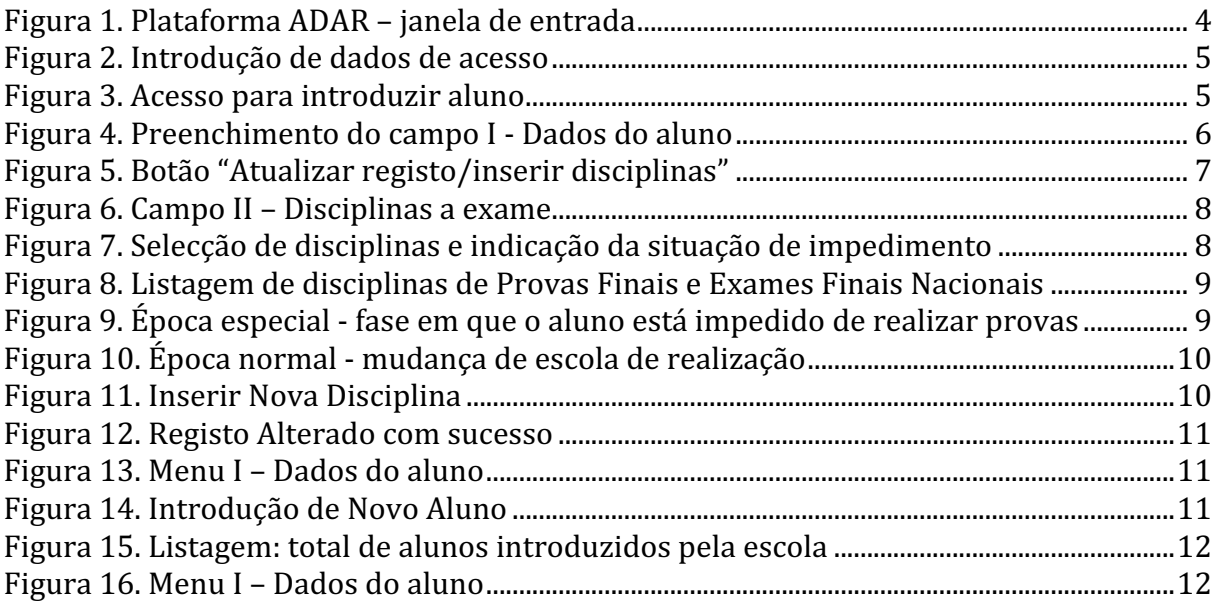

## <span id="page-2-0"></span>**1. ENQUADRAMENTO**

#### **1.1. Aspetos Gerais**

<span id="page-2-1"></span>O presente documento consolida a informação necessária à utilização da aplicação informática "PLATAFORMA ADAR - *realização de provas/exames por Alunos praticantes Desportivos de Alto Rendimento* " por parte das escolas para formalização dos pedidos dos alunos para a realização de provas e exames dos ensinos básico e secundário em época especial.

Os requerimentos para a realização de provas/exames na época especial por alunos praticantes desportivos são formalizados pelo diretor da escola, diretamente na plataforma *online* ADAR do Júri Nacional de Exames através do endereço eletrónico [\(https://area.dge.mec.pt/jneadar/\)](https://area.dge.mec.pt/jneadar/) ou através do separador "Plataformas" no sítio do JNE, **não sendo considerados os processos enviados ao Presidente do JNE em suporte papel.**

A formalização dos pedidos/requerimentos na plataforma ADAR é efetuada de **02 a 24 de maio,** data a partir da qual a plataforma é encerrada, não sendo permitido o registo de novos alunos ou alteração de dados de alunos já registados.

A formalização dos pedidos excecionais ao Presidente do JNE para a realização de provas/exames de alunos que venham a ser selecionados para competições após o prazo de 15 de maio é realizada na mesma plataforma ADAR [\(https://area.dge.mec.pt/jneadar/\)](https://area.dge.mec.pt/jneadar/) entre os dias **11 de junho** e **10 de julho**.

Qualquer solicitação após **10 de julho**, está condicionada pelas provas e/ou exames constantes do calendário da época especial, o requerimento deve ser colocado na plataforma ADAR em [https://area.dge.mec.pt/jneadar/,](https://area.dge.mec.pt/jneadar/) pela escola, após o dia **18 de julho e até ao dia 25 de julho.**

Os despachos da decisão do Presidente do JNE são disponibilizados às escolas na plataforma ADAR de acordo com o calendário de ações (quadro II do Guia para a realização de provas/exames por Alunos Praticante Desportivos de Alto Rendimento – 2024).

O Guia para a realização de provas e/ou exames por Alunos Praticantes Desportivos de Alto Rendimento está disponível na área escolas em<https://area.dge.mec.pt/jnedoc/doc/546.PDF>

### <span id="page-3-0"></span>**1.2. Normas de Utilização da ADAR**

- 1. O acesso à Plataforma ADAR é feito com o código de Utilizador e respetiva Palavrachave.
- 2. O utilizador pode atualizar o registo de qualquer pedido durante o período em que a plataforma se encontra aberta para inserção de pedidos.
- 3. O despacho do Presidente do JNE é disponibilizado apenas na plataforma.
- 4. A plataforma abre para que a escola retire o despacho do Presidente do JNE.
- 5. A escola tem de descarregar e imprimir o despacho através da plataforma.
- 6. Está disponível para descarga o manual de apoio nas várias páginas da plataforma ADAR.

# <span id="page-4-0"></span>**2. Instruções de Utilização da ADAR - ESCOLAS**

A aplicação encontra-se disponível através do endereço: <http://area.dge.mec.pt/jneadar>

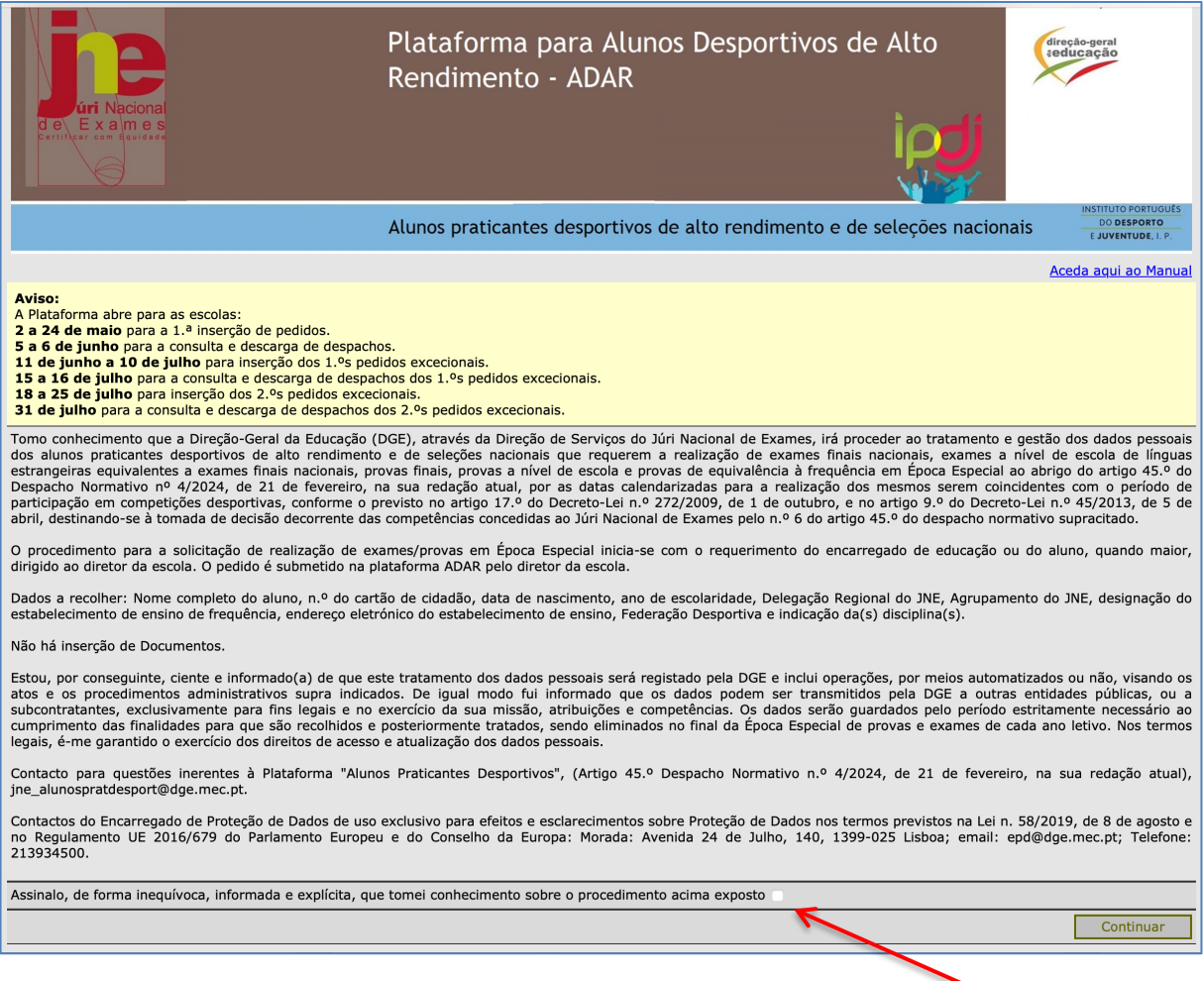

**Figura 1. Plataforma ADAR – janela de entrada**

<span id="page-4-1"></span>Após assinalar a tomada de conhecimento que é obrigatória, clicar em Continuar

### <span id="page-5-0"></span>**2.1. Acesso à Plataforma ADAR pelas escolas**

Para formalizar os pedidos ao Presidente do JNE as escolas acedem à Plataforma *ADAR* com o **código DGEEC** do agrupamento de escolas ou escola não agrupada – código de escola e respetiva palavra-passe (Fig. 2). Terminar clicando em **Validar.**

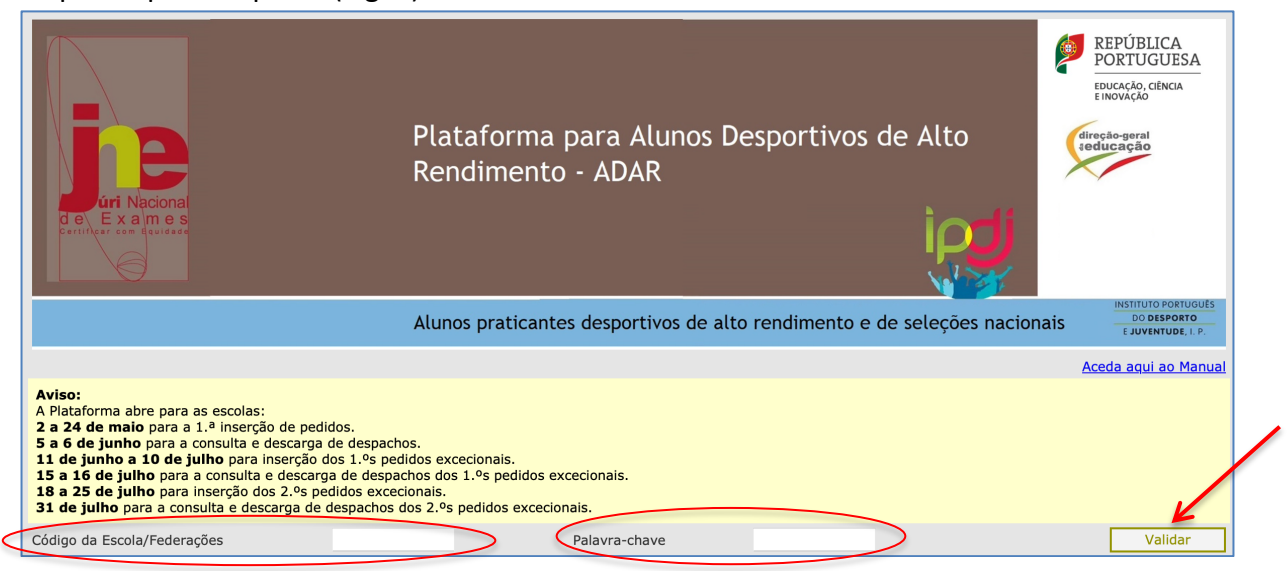

**Figura 2. Introdução de dados de acesso**

<span id="page-5-1"></span>Abre a janela Alunos, onde deve selecionar **Novo Aluno** (figura 4).

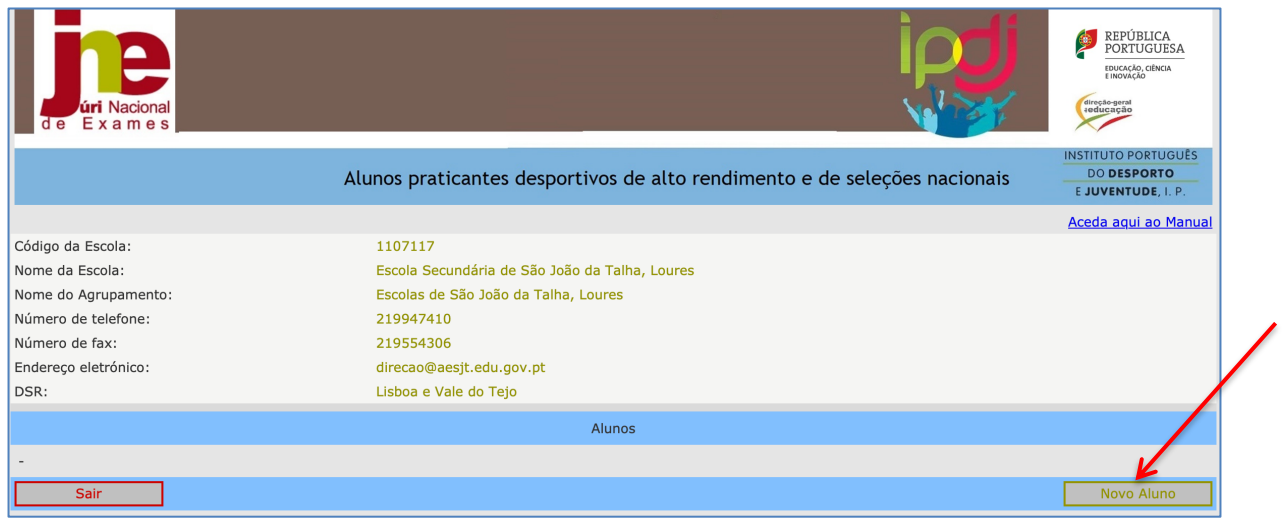

**Figura 3. Acesso para introduzir aluno**

<span id="page-5-2"></span>Abre o campo **I – Dados do aluno** Deve introduzir os dados do aluno requerente. Todos os campos são de preenchimento obrigatório, devendo ser inseridos (Fig. 4):

- **Nome completo do aluno**: registar o nome em maiúsculas
- **Número do cartão de cidadão**: registar apenas os oito primeiros algarismos, não incluindo os números e letras seguintes
- **Data de nascimento**: indicação ordenada do dia, mês e ano (dd-mm-aaaa)
- **Sexo**
- **Ano de escolaridade**: clicar na opção da lista pendente de acordo com o ano de escolaridade do aluno
- **Delegação Regional do JNE**: clicar na opção da lista pendente da delegação regional do JNE a que pertence o agrupamento de escolas/estabelecimento de ensino
- **Agrupamento de Exames**: do agrupamento de exames do JNE a que pertence o agrupamento de escolas/estabelecimento de ensino
- **Designação da escola de frequência**: registar o nome da escola frequentada pelo aluno
- **Federação:** selecionar a federação correspondente da listagem disponibilizada

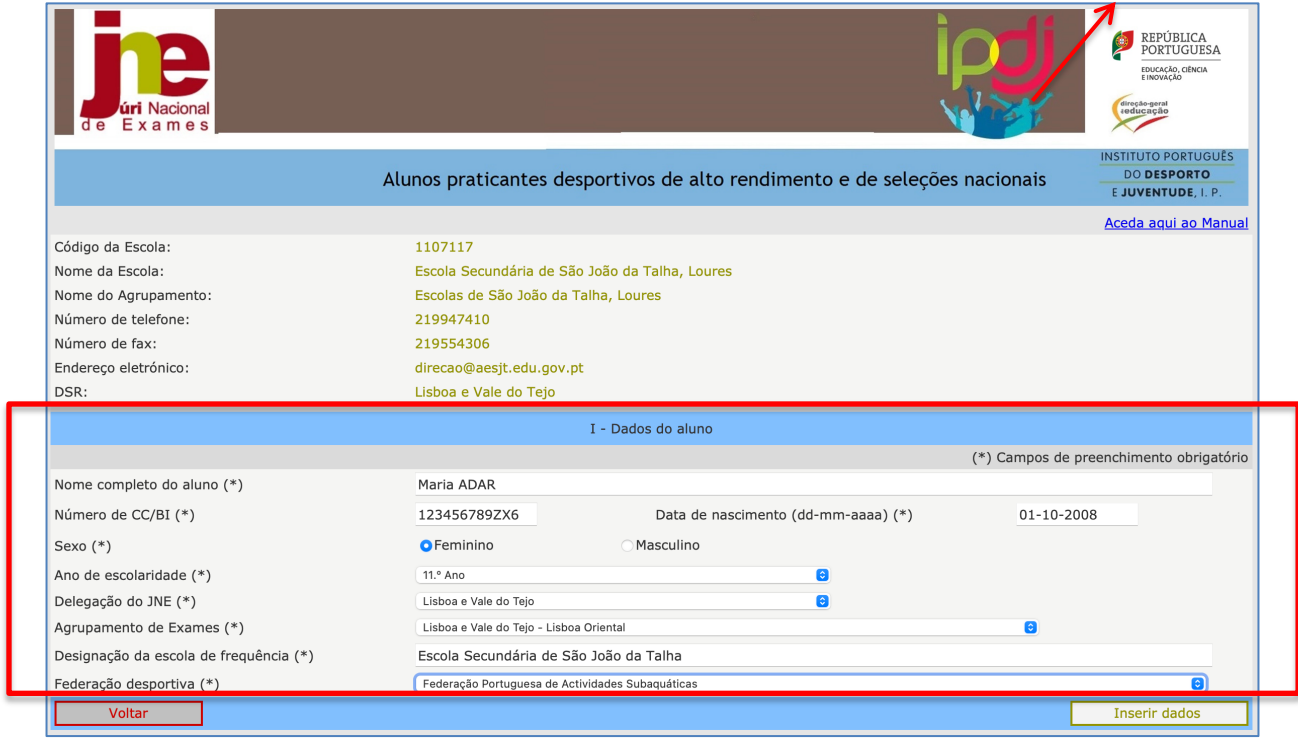

**Figura 4. Preenchimento do campo I - Dados do aluno**

<span id="page-6-0"></span>Após preenchimento clicar em "**Inserir Dados".**

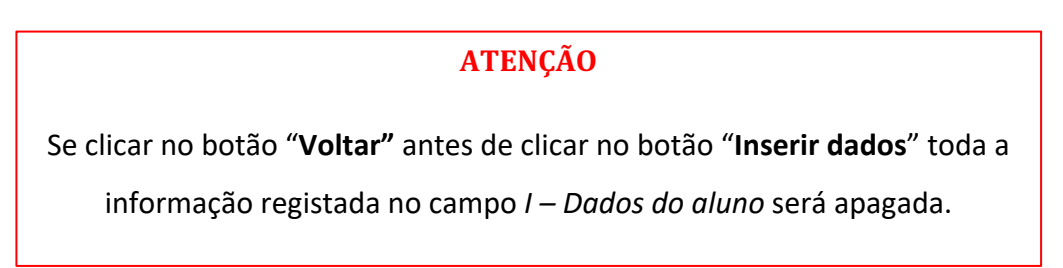

Ao clicar no botão **"Inserir Dados"** os dados registados são guardados e, abre nova janela (fig.5) para ter acesso à *Parte II - Disciplinas a exame deve* clicar no botão **"Atualizar registo/ inserir disciplinas".**

| <b>úri</b> Nacional<br>Exames      |                                                  |                                                                           |                                       | REPÚBLICA<br>PORTUGUESA<br>EDUCAÇÃO, CIÊNCIA<br>E INOVAÇÃO<br>direção-geral<br>aeducação<br><b>INSTITUTO PORTUGUÊS</b> |
|------------------------------------|--------------------------------------------------|---------------------------------------------------------------------------|---------------------------------------|----------------------------------------------------------------------------------------------------|
|                                    |                                                  | Alunos praticantes desportivos de alto rendimento e de seleções nacionais |                                       | <b>DO DESPORTO</b><br>E JUVENTUDE, I. P.                                                                               |
|                                    |                                                  |                                                                           |                                       | Aceda aqui ao Manual                                                                                                   |
| Código da Escola:                  | 1107117                                          |                                                                           |                                       |                                                                                                    |
| Nome da Escola:                    | Escola Secundária de São João da Talha, Loures   |                                                                           |                                       |                                                                                                    |
| Nome do Agrupamento:               | Escolas de São João da Talha, Loures             |                                                                           |                                       |                                                                                                    |
| Número de telefone:                | 219947410                                        |                                                                           |                                       |                                                                                                    |
| Número de fax:                     | 219554306                                        |                                                                           |                                       |                                                                                                    |
| Endereço eletrónico:               | direcao@aesjt.edu.gov.pt                         |                                                                           |                                       |                                                                                                    |
| DSR:                               | Lisboa e Vale do Tejo                            |                                                                           |                                       |                                                                                                    |
|                                    |                                                  | I - Dados do aluno                                                        |                                       |                                                                                                    |
| Nome completo do aluno             | <b>MARIA ADAR</b>                                |                                                                           |                                       |                                                                                                    |
| Número de CC/BI                    | 123456789ZX6                                     | Data de nascimento (dd-mm-aaaa)                                           | $01 - 10 - 2008$                      |                                                                                                    |
| Sexo                               | Feminino                                         |                                                                           |                                       |                                                                                                    |
| Ano de escolaridade                | $11.o$ Ano                                       |                                                                           |                                       |                                                                                                    |
| Delegação do JNE                   | Lisboa e Vale do Tejo                            |                                                                           |                                       |                                                                                                    |
| Agrupamento de Exames              | Lisboa e Vale do Tejo - Lisboa Oriental          |                                                                           |                                       |                                                                                                    |
| Designação da escola de frequência | Escola Secundária de São João da Talha           |                                                                           |                                       |                                                                                                    |
|                                    |                                                  |                                                                           |                                       |                                                                                                    |
| Federação desportiva               | Federação Portuguesa de Actividades Subaquáticas |                                                                           |                                       |                                                                                                    |
|                                    |                                                  |                                                                           | Atualizar registo/Inserir disciplinas |                                                                                                    |

**Figura 5. Botão "Atualizar registo/inserir disciplinas"**

<span id="page-7-0"></span>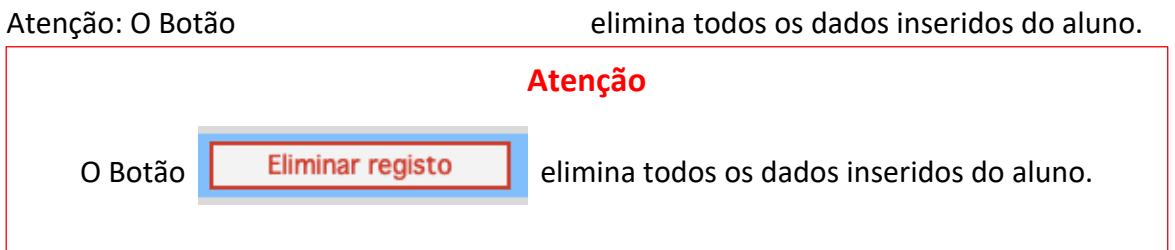

Ao clicar no botão **"Atualizar registo/ inserir disciplinas"** abre a janela (fig. 6) dando acesso ao campo **II – Disciplinas a exame**.

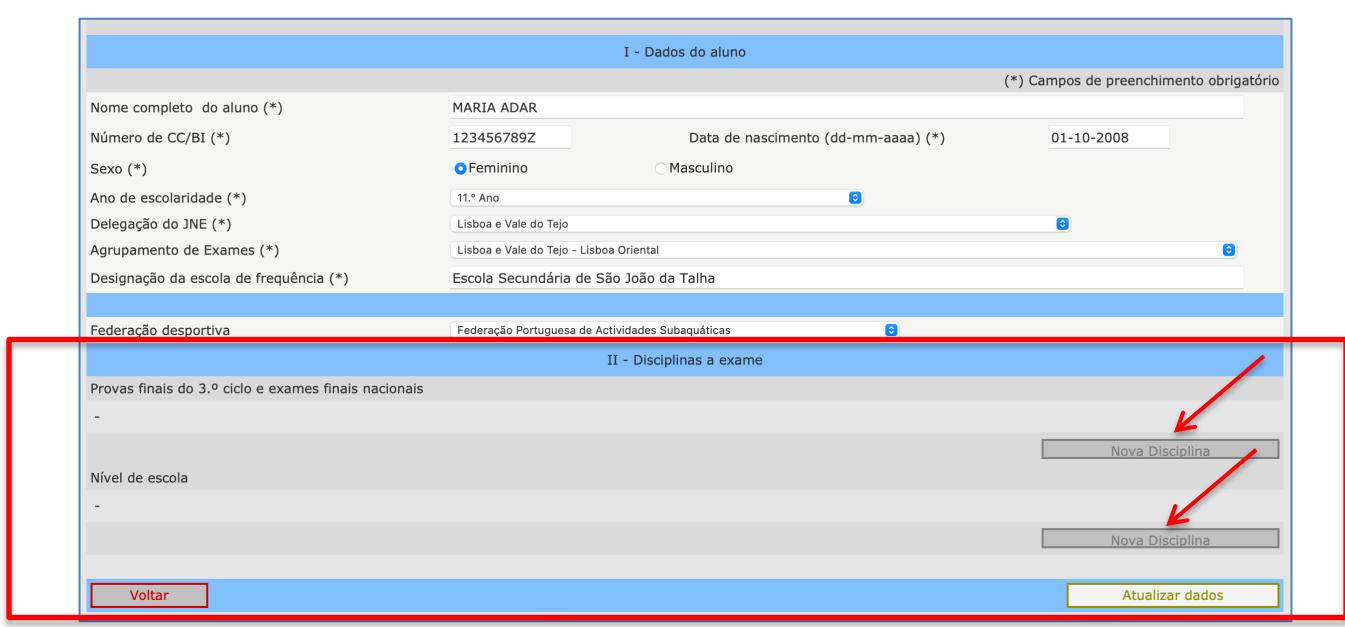

**Figura 6. Campo II - Disciplinas a exame** 

### <span id="page-8-0"></span>**Parte II – Disciplinas a exame**

Após clicar no botão "**Atualizar registo/ inserir disciplinas** abre o campo **II – Disciplinas a exame** onde deve selecionar a situação em que o aluno se enquadra:

**Provas finais do 3.º ciclo e exames finais nacionais -** o aluno está a requerer a realização em época especial de um(a) ou mais prova(s) final(ais) ou exame(s) final(ais) nacional(ais).

**Nível de escola –** o aluno está a requerer a realização em época especial de uma ou mais provas de equivalência à frequência (PEF) ou prova a nível de escola (DL n.º 54/2018).

Clicando no botão "**Nova disciplina**" (abre a janela seguinte – ver fig. 7).

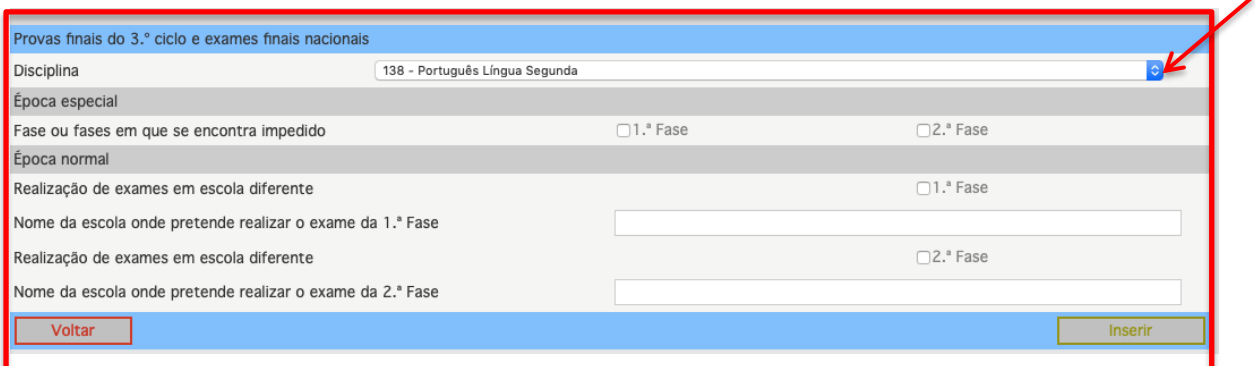

**Figura 7. Selecção de disciplinas e indicação da situação de impedimento**

<span id="page-8-1"></span>Da listagem de disciplinas apresentadas, selecionar a disciplina em causa (Fig. 8).

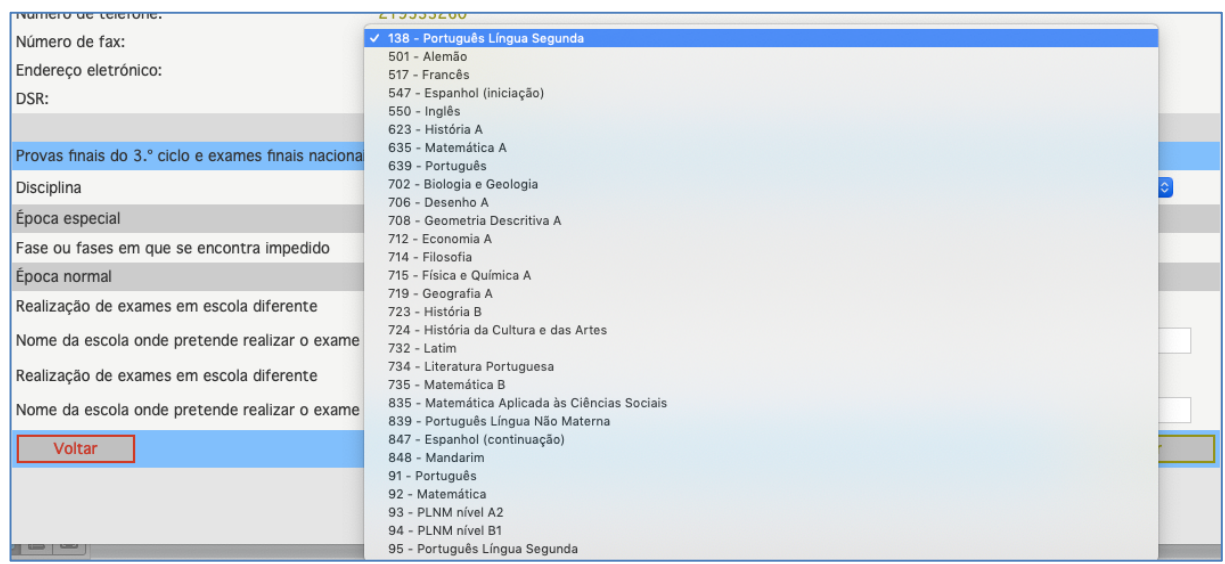

Figura 8. Listagem de disciplinas de Provas Finais e Exames Finais Nacionais

<span id="page-9-0"></span>No campo "**Época especial**" sinalizar na caixa de verificação a fase ou fases (fig. 9) em que o aluno se encontra impedido de realizar os exames e ou provas nas datas estabelecidas no Despacho n.º 8356/2022, de 8 de julho, na sua redação atual, tendo apresentado o requerimento Anexo I do Guia dos Desportistas.

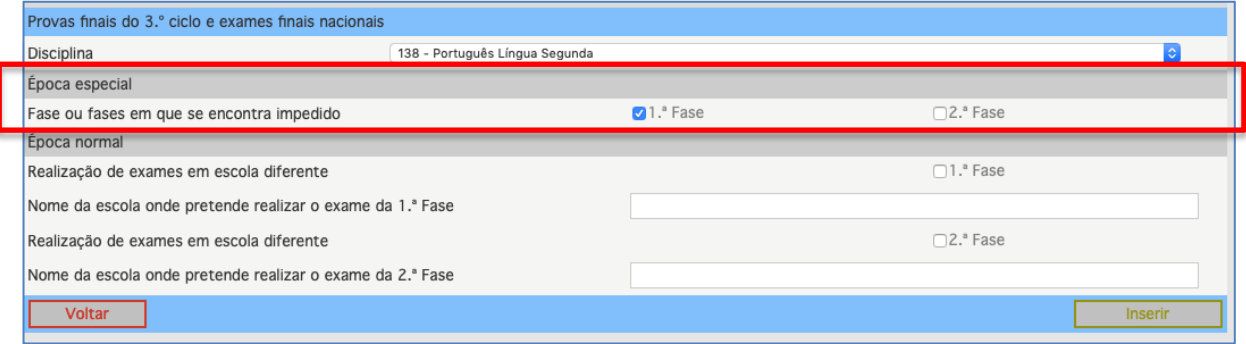

<span id="page-9-1"></span>Figura 9. Época especial - fase em que o aluno está impedido de realizar provas

#### **ATENÇÃO**

O aluno que está deslocado da sua área de residência/escola de frequência, mas pretende realizar as provas e/ou exames na época normal numa escola próximo do seu local de estágio e/ou de competição não preenche o campo Época especial, mas o campo Época normal.

No campo "**Época normal**" é sinalizado na caixa de verificação a fase ou fases e a escola pretendida para realizar os exames em escola diferente da frequentada atendendo a que poderá encontrar-se em treinos ou participações desportivas noutra zona do país, no caso de o aluno ter apresentado o requerimento Anexo II do Guia dos Desportistas e pretender efetuar as provas nas datas estabelecidas no Despacho n.º 8356/2022, de 8 de julho, na sua redação atual (fig. 10).

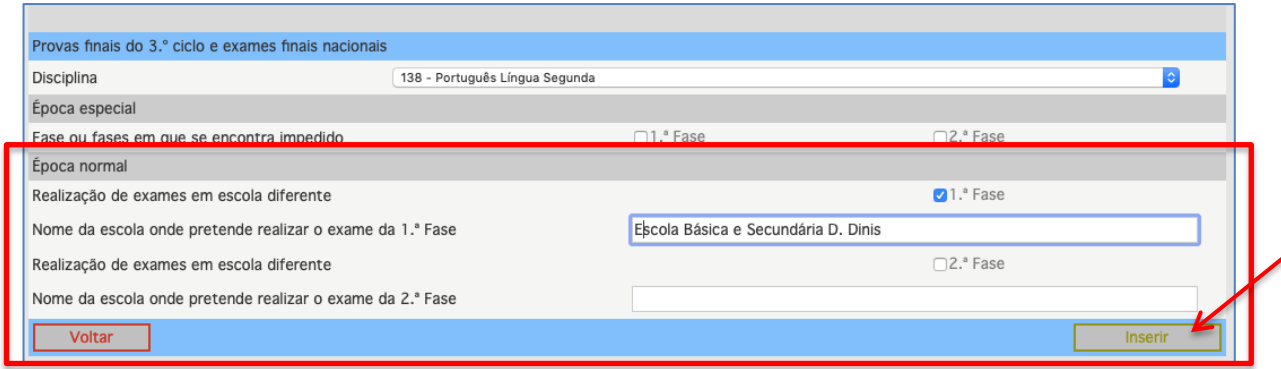

**Figura 10. Época normal - mudança de escola de realização**

### <span id="page-10-0"></span>Após a introdução dos dados

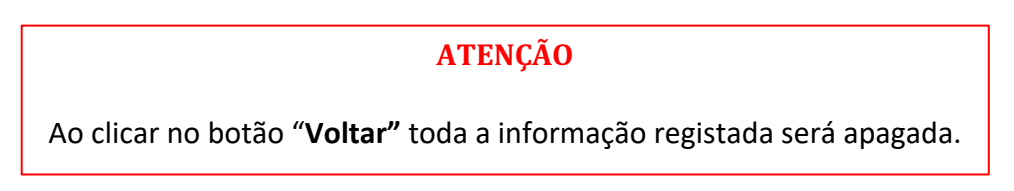

Ao clicar no botão "**Atualizar dados"** os dados registados são guardados.

O utilizador pode introduzir nova disciplina do mesmo aluno (fig. 11).

<span id="page-10-1"></span>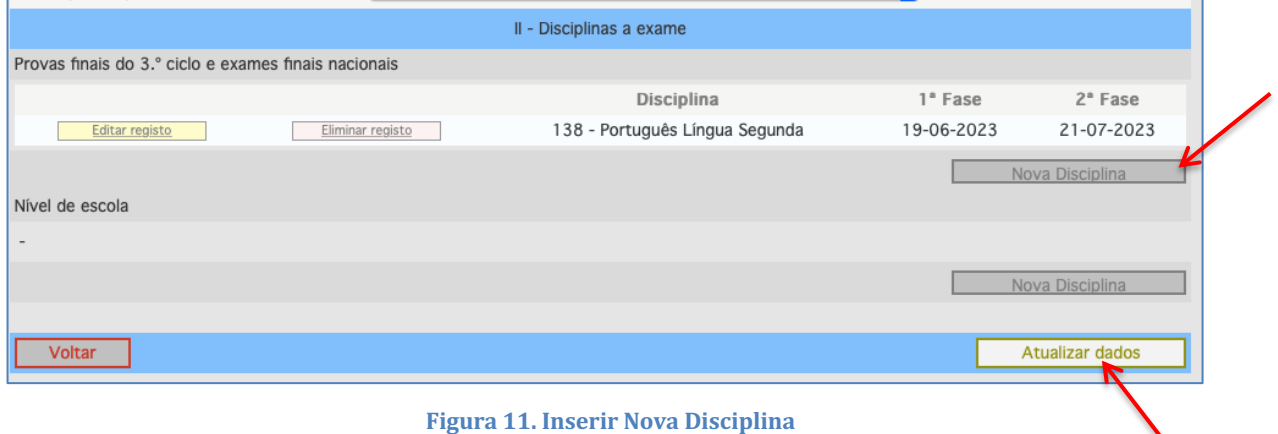

Para guardar os dados, clicar no botão "**Atualizar dados**" (fig.11).

Abre a janela com a informação Registo Alterado com sucesso (fig. 12).

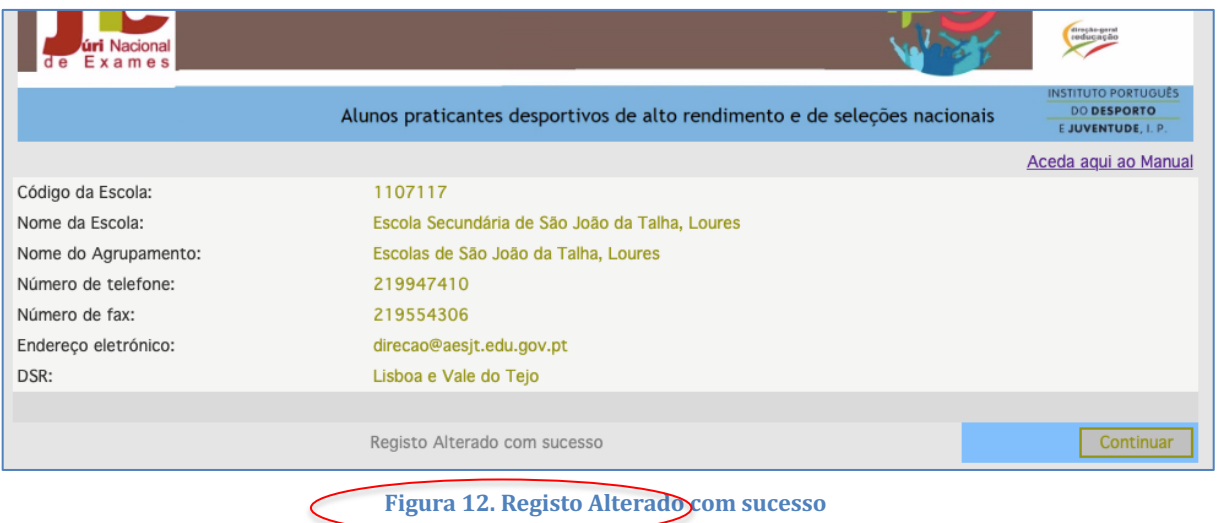

#### <span id="page-11-0"></span>Ao clicar em "**Continuar**" tem acesso ao menu **I-Dados do aluno** (fig. 13).

| - Dados do aluno                   |                                                                  |  |  |  |
|------------------------------------|------------------------------------------------------------------|--|--|--|
| Nome completo do aluno             | <b>MARIA ADAR</b>                                                |  |  |  |
| Número de CC/BI                    | 123456789Z<br>12-12-2008<br>Data de nascimento (dd-mm-aaaa)      |  |  |  |
| Sexo                               | Feminino                                                         |  |  |  |
| Ano de escolaridade                | $11.°$ Ano                                                       |  |  |  |
| Delegação do JNE                   | Lisboa e Vale do Tejo                                            |  |  |  |
| Agrupamento de Exames              | Lisboa e Vale do Tejo - Lisboa Oriental                          |  |  |  |
| Designação da escola de frequência | Escola Secundária de São João da Talha                           |  |  |  |
|                                    |                                                                  |  |  |  |
| Federação desportiva               | Federação Portuguesa de Actividades Subaquáticas                 |  |  |  |
|                                    |                                                                  |  |  |  |
| <b>Voltar</b>                      | <b>Eliminar registo</b><br>Atualizar registo/Inserir disciplinas |  |  |  |

**Figura 13. Menu I – Dados do aluno**

<span id="page-11-1"></span>Ao clicar no botão "**Voltar**" e de novo no botão **"Voltar",** o utilizador pode introduzir o novo registo de aluno (fig. 14).

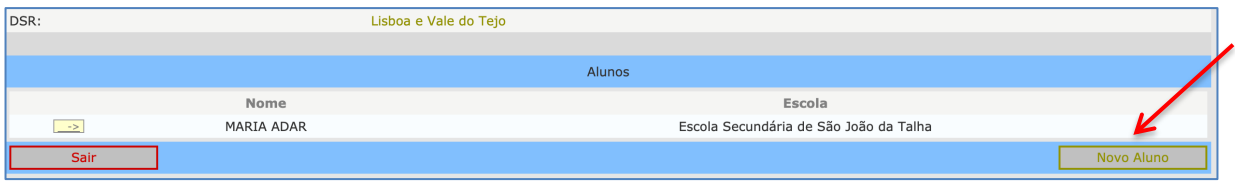

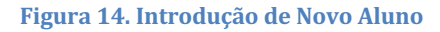

<span id="page-11-2"></span>Ao clicar no botão **"Sair"** sai da plataforma.

Após a introdução de vários alunos a escola visualiza a lista completa dos seus alunos praticantes desportivos de alto rendimento (fig. 15)

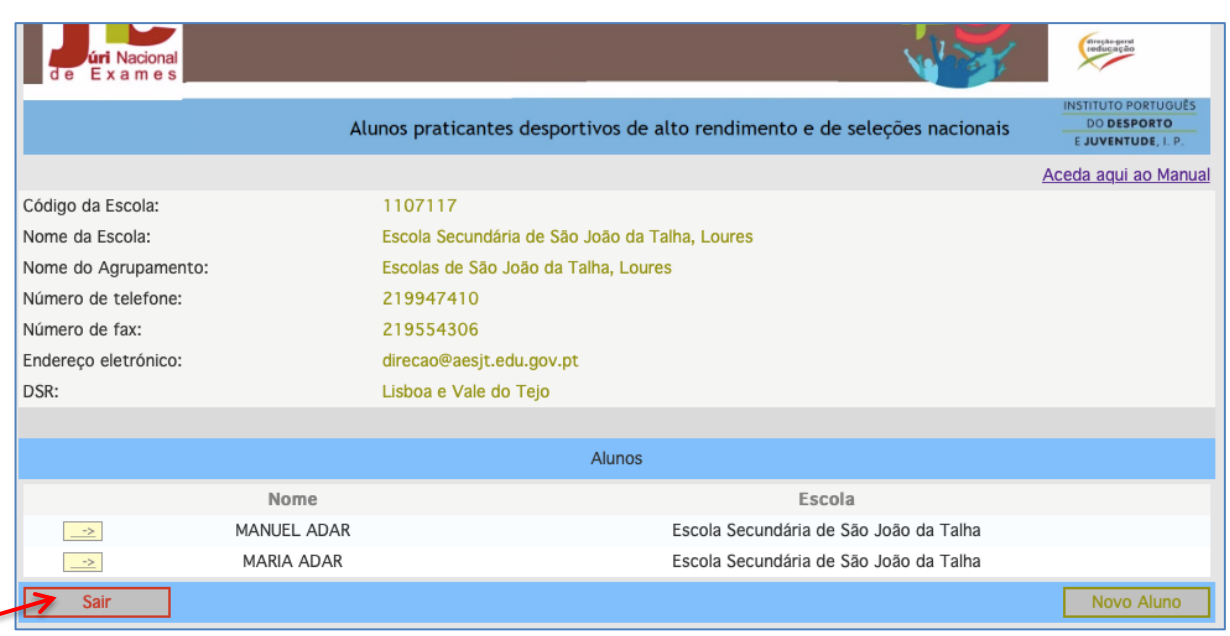

**Figura 15. Listagem: total de alunos introduzidos pela escola**

#### <span id="page-12-0"></span>Para visualizar um registo ou atualizar dados

Para o utilizador visualizar o registo ou atualizar dados lançados anteriormente, nomeadamente alterar dados do aluno ou introduzir/retirar disciplinas, deve:

Clicar no botão de acesso " <u>-></u> " (fig. 15).

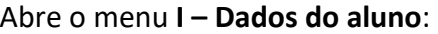

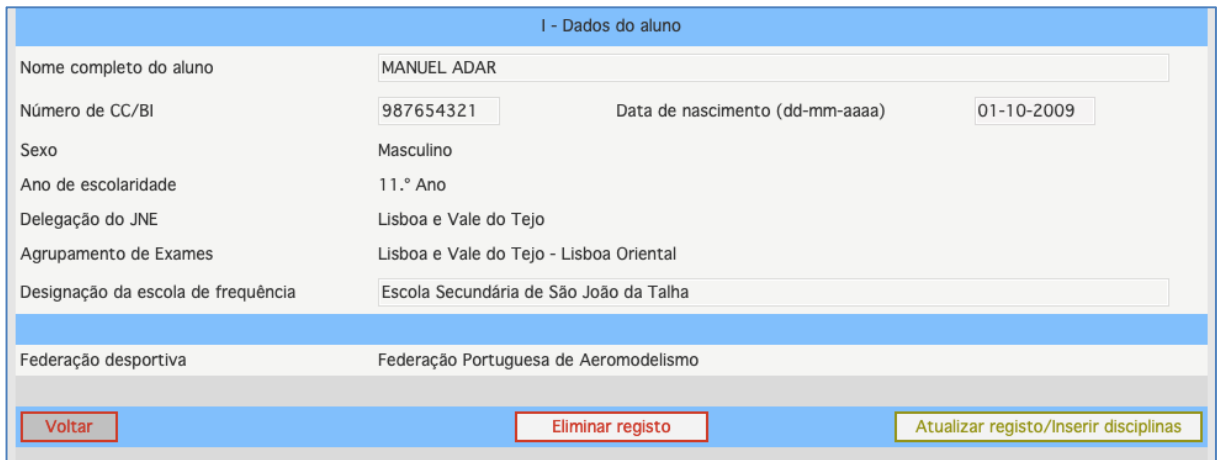

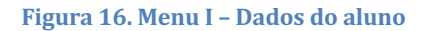

<span id="page-12-1"></span>Clicar no botão "**Atualizar registo/ Inserir disciplinas"** após proceder às alterações.

Ao clicar em "**Atualizar dados**" surge a informação: *Registo alterado com sucesso* (fig. 12). Para sair da janela Clicar no botão **"Continuar".**

Ao clicar no botão **"Voltar"** abre a janela com a listagem total de alunos inseridos pela escola (fig. 15).

<span id="page-13-0"></span>Ao clicar no botão **"Sair"** sai da plataforma.

# **3. Situações especiais**

## <span id="page-13-1"></span>**3.1. Aluno com segundo impedimento após emissão de um primeiro despacho**

No caso dos alunos que foram inseridos na plataforma ADAR e a quem foi dado despacho a um primeiro requerimento pelo presidente do JNE:

- 1. a escola deve relatar de imediato a situação à presidência do JNE através do eletrónico [jne\\_alunospratdesport@dge.mec.pt](mailto:jne_alunospratdesport@dge.mec.pt) ;
- 2. após a receção do e-mail de resposta do JNE a escola deverá agir em conformidade.

# **ATENÇÃO**

Após análise do processo instruído para cada aluno/disciplina, a decisão do Presidente do JNE, constante no respetivo Despacho de Autorização, é divulgada na plataforma ADAR, **entre 5 e 6 de junho (pedidos normais) e entre 15 e 16 de julho e 31 de julho (pedidos excecionais)**, o qual deve ser impresso pelo diretor da escola que dele dará conhecimento de imediato ao aluno, quando maior, ou ao seu encarregado de educação, após prenuncia do despacho.

**Para quaisquer esclarecimentos adicionais a escola deverá contactar o JNE através do endereço eletrónico** [jne\\_alunospratdesport@dge.mec.pt](mailto:jne_alunospratdesport@dge.mec.pt) **.**

> O Presidente do JNE Luís Duque de Almeida